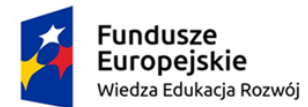

Rzeczpospolita Polska

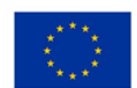

## LABORATORIUM MULTIMEDIALNE Zakład Dydaktyki Fizyki UMK 2018

Temat: Siły.

Wprowadzenie

Panujące na Ziemi warunki różnią się od tych, z jakimi mamy do czynienia w kosmosie. Fizyka, próbując opisać zjawiska zachodzące w otaczającym nas świecie, rodziła się jako próba uzyskania odpowiedzi m.in. na pytanie: skąd bierze się ruch? W ujęciu wynikającym z naszego codziennego doświadczenia, znajdującym wyraz m.in. w naukach Arystotelesa, do podtrzymania ruchu niezbędna jest siła. XIV-wieczny francuski filozof Jan Buridian zjawiska ruchu stałego i przyspieszonego objaśniał za pomocą koncepcji impetu (z łac. *impetus* – 'czynnik, wprawiający w ruch'). Koncepcje Galileusza, wsparte doświadczeniami i wyraźnym wprowadzeniem pojęcia względności ruchu, doprowadziły Izaaka Newtona do sformułowania w dziele *"Philosophiae naturalis principia mathematica"* praw ruchu [1]:

I. Każde ciało pozostaje w swym stanie spoczynku lub ruchu jednostajnego po linii prostej, dopóki siły przyłożone nie zmuszą go do zmiany tego stanu.

II. Zmiana ruchu jest proporcjonalna do przyłożonej siły poruszającej i następuje w kierunku prostej, wzdłuż której ta siła jest przyłożona.

III. Każdemu działaniu towarzyszy zawsze przeciwne i równe przeciwdziałanie, to znaczy działania dwóch ciał na siebie nawzajem są zawsze równe i skierowane przeciwnie.

Do dziś w podobny sposób (z modyfikacją II prawa) formułujemy zasady dynamiki, czyli działu fizyki, zajmującego się ruchem ciał materialnych pod działaniem sił.

Rekomendujemy metodologię i sposób wprowadzania zagadnień dynamiki zgodnie z "Toruńskim poręcznikiem do fizyki" [2]. Na podanej w bibliografii stronie internetowej znajdziemy m.in. linki do elektronicznej wersji większości rozdziałów oraz dodatkowe zadania rachunkowe z rozwiązaniami. Ciekawą formę wprowadzenia w zagadnienia mechaniki prezentujemy też poprzez portal "Fizyka i zabawki" [3], gdzie – korzystając z prostych eksperymentów dydaktycznych – oswajamy uczniów z tematyką i terminologią naukową.

W niniejszym opracowaniu (oraz zajęciach w oparciu o nie prowadzonych) zwrócimy uwagę na dostępne w różnej formie (przeważnie w internecie) symulacje, aplety i demonstracje zagadnień związanych z występowaniem sił w przyrodzie.

Choć pojęcie wektora, zwłaszcza w pierwszym etapie nauczania fizyki, może wydawać się trudne, pojawia się w podstawie programowej i wymaga od ucznia m.in. umiejętności dodawania wektorów o tym samym kierunku. Bardzo nam tu pomoże aplet z serii opracowanej przez Waltera Fendta, pod adresem http://www.walter-fendt.de/html5/phpl/resultant\_pl.htm. Możesz zmieniać liczbę sił składowych, używając pola wyboru "Liczba sił" po prawej stronie, oraz ich wartości i kierunki (niebieskie strzałki), przesuwając groty strzałek do dowolnych,

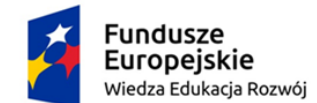

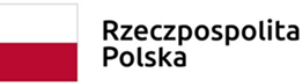

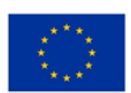

pożądanych pozycji, za pomocą myszki (należy kliknąć na grot strzałki i trzymając naciśnięty lewy przycisk, przesuwać myszkę).

Jeśli chcesz otrzymać wypadkową siłę, działającą na ciało, musisz wykonać dodawanie wektorów. Gdy klikniesz na przycisk "Znajdź wypadkową", program pokaże ci równoległe przesunięcie wektorów i narysuje wektor siły wypadkowej (czerwony). Przesuwając myszką groty strzałek możesz zaobserwować, jak wypadkowa zmienia się wraz ze zmianą sił składowych. Przycisk "Usuń konstrukcję" usuwa konstrukcję siły wypadkowej. W ten sposób ilustrujemy zagadnienie dodawania wektorów, przy okazji warto oprócz obowiązkowego przypadku jednego kierunku (po lewej) zademonstrować ogólniejszą sytuację (po prawej).

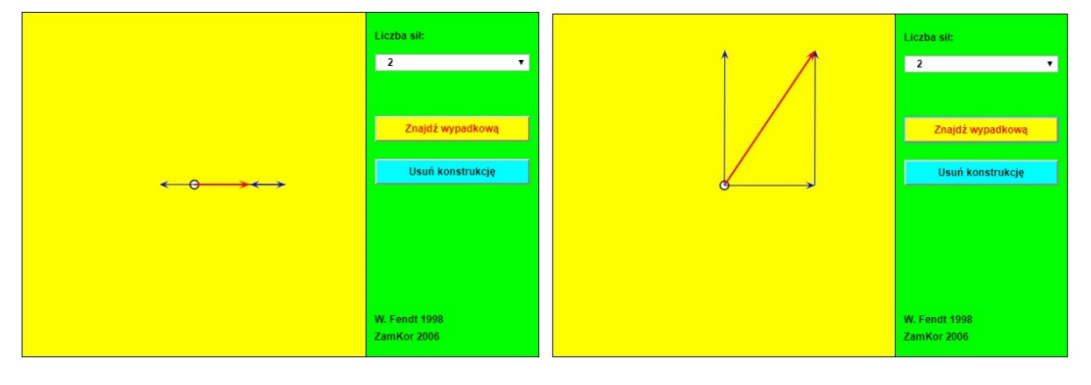

http://www.walter-fendt.de/html5/phpl/resultant\_pl.htm

Uczniom zainteresowanym, a także na III etapie edukacyjnym, możemy zaproponować konstrukcję umożliwiającą rozkład siły na składowe. Długość, kierunek i zwrot wektora, który będziesz rozkładał, możesz zmieniać przy pomocy myszy (ciągnąc za koniec wektora przy naciśniętym klawiszu). Długość możesz także zmienić (albo tylko sprawdzić) w okienku na prawym panelu. Podobnie (przy pomocy myszy lub okienek na panelu) możesz zmieniać kierunek osi, wzdłuż których będą działać składowe siły. Po naciśnięciu klawisza "Znajdź składowe" zobaczysz w jaki sposób należy znajdować wektory (siły) składowe. W okienkach na panelu pokażą się też długości wektorów składowych. Konstrukcję możesz wymazać klikając na klawisz "Wymaż składowe". W ten sposób możemy pokazać rozkład na składowe wzajemnie prostopadłe (po lewej), ale nie tylko. Bardzo dobrym przykładem ilustrującym to zagadnienie jest kolejna interaktywna symulacja – Równowaga trzech sił (po prawej, sprawdź).

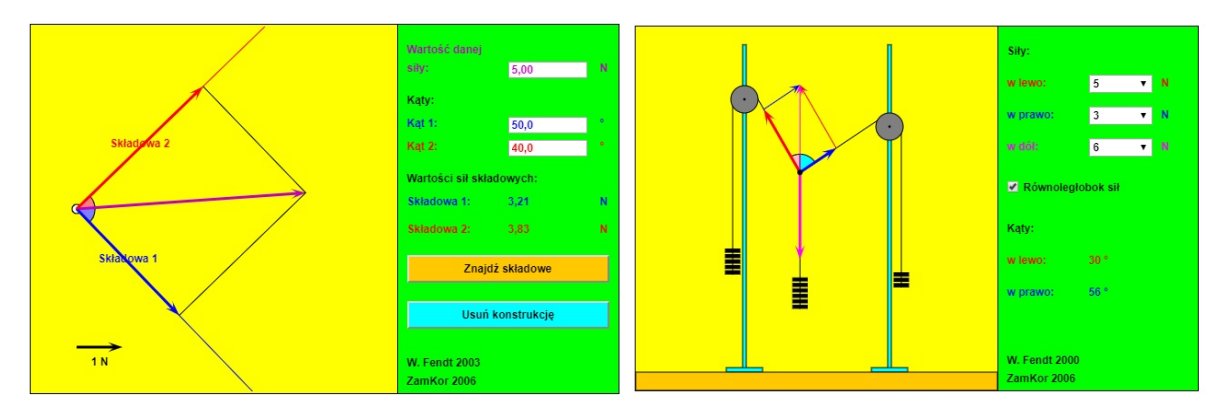

http://www.walter-fendt.de/html5/phpl/equilibriumforces\_pl.htm

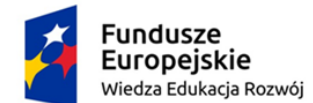

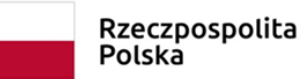

Unia Europejska Europejski Fundusz Społeczny

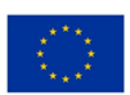

Czas przystąpić do ilustrowania zagadnień związanych z zasadami dynamiki. Na początek warto sięgnąć po ogólną animację, zamieszczoną na stronie www.edukator.pl – I zasada dynamiki Newtona. Widzimy tam jadący szkolny autobus z siedzącą na ruchomym krzesełku (z kółkami), wiszący na drucie ciężar i balonik wypełniony helem. Możemy włączać kolejno światła czerwone (zatrzymując autobus) i zielone (autobus rusza) i obserwować zjawisko bezwładności – warto oczywiście nie uprzedzając faktów zapytać uczniów, jakie sugerują skutki obu zdarzeń.

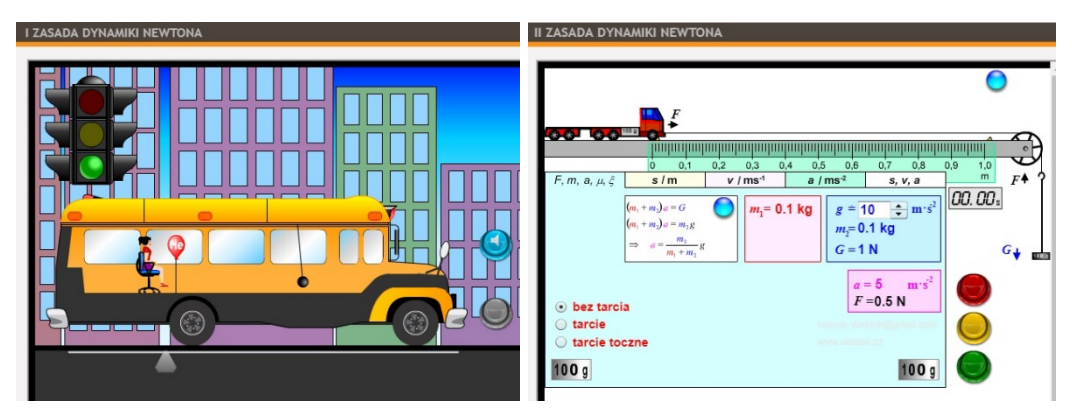

Z kolei zaproponowana na stronie www.edukator.pl ilustracja II zasady dynamiki Newtona (powyżej, po prawej) to już całkiem poważne laboratorium, w którym mamy możliwość badania ruchu ciężarówki (możemy ją dodatkowo obciążać, dokładając ciężarki – sprawdź!) pod wpływem zadanej siły (i ona może być zmieniana poprzez dokładanie/zdejmowanie ciężaru), przy zmieniającym się przyspieszeniu grawitacyjnym oraz w obecności lub nie siły tarcia. Mierzymy (po zapaleniu zielonego światła) czas pokonania drogi 1 m, niebieski przycisk dodatkowo pokazuje/ukrywa niezbędne do obliczeń wzory.

Analogiczną symulację – ilustrację II zasady dynamiki - proponuje też Walter Fendt, http://www.walter-fendt.de/html5/phpl/newtonlaw2\_pl.htm. Programik (zrzut poniżej po lewej) symuluje tor powietrzny, używany do badania ruchów. Założono, że przyspieszenie grawitacyjne ma wartość 9,81 m/s<sup>2</sup>. Możesz zmieniać (w pewnym zakresie) parametry symulacji: masę wózka, masę obciążnika i współczynnik tarcia. By wykonać pojedynczy pomiar: - wybierz drogę s, pokonywaną przez wózek na torze powietrznym, przesuwając za pomocą myszki fotokomórkę F, która dokonuje pomiaru (dokł. 5 mm), (zwróć uwagę, że nowa wartość s pojawi się poniżej stopera). Uruchom symulację przyciskiem "Rozpocznij". Stoper mierzy czas z dokładnością do 1 ms. Podczas ruchu wózka poruszający się na wykresie s(t) czerwony punkt pokazuje czas i przebytą w tym czasie drogę. W chwili przejścia wózka przez fotokomórkę F w odpowiednim miejscu wykresu pojawia się czarny punkt - wynik pomiaru, odpowiadający parze zmierzonych wartości s i t. Wartości te należy następnie przenieść do tabeli wyników "Dane" przez kliknięcie przycisku "Zapisz dane". Umożliwi to dokonanie następnego pomiaru.

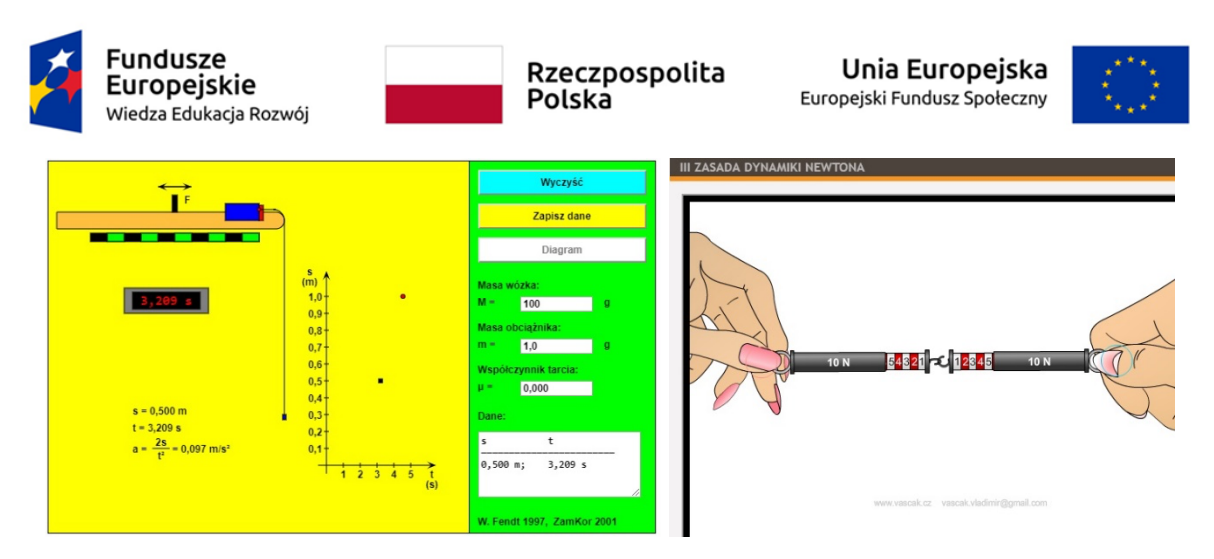

http://www.walter-fendt.de/html5/phpl/newtonlaw2\_pl.htm

Dokonaj kolejnych pomiarów, zmieniając położenie fotokomórki F. Seria pomiarów (przy tych samych parametrach) może zawierać do 10 par s, t, które można przewijać pionowym paskiem przewijania. Tabelę opróżnisz przyciskiem "Wyczyść". Pozwoli to wprowadzić nowe wartości parametrów symulacji i dokonać następnych serii pomiarów.

Trzecią zasadę dynamiki w wersji przedstawionej powyżej po prawej, trzeba oczywiście zademonstrować "na żywo" z użyciem prawdziwych dynamometrów, albo np. w wersji z czujnikami pomiarowymi Pasco [4]. Przy okazji zwracamy uwagę na udostępnione na stronie ZDF Instrukcje ćwiczeń z doświadczeń wykonywanych przy użyciu komputera, patrz http://dydaktyka.fizyka.umk.pl/nowa\_strona/?q=node/541.

Dobrym przykładem wzajemnego oddziaływania ciał jest wahadło Newtona, oczywiście bez większych problemów dostępne w wersji rzeczywistego przyrządu, ale też w formie symulacji (Kołyska Newtona na stronie http://www.walter-fendt.de/html5/phpl/newtoncradle\_pl.htm, poniżej po lewej). Można ją wykorzystać jako wprowadzenie do bardziej złożonego ćwiczenia - Zderzenia sprężyste i niesprężyste (http://www.walter-fendt.de/html5/phpl/collision\_pl.htm), po prawej.

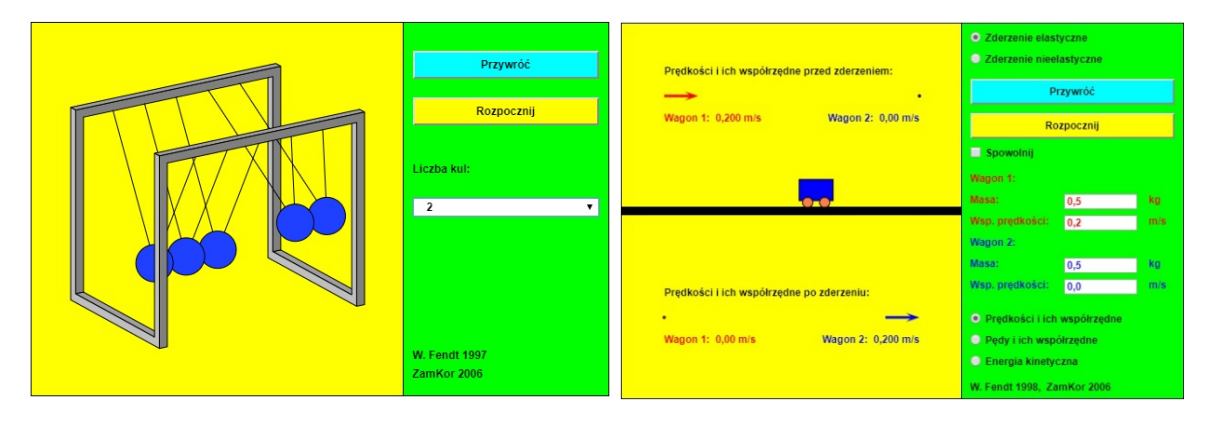

http://www.walter-fendt.de/html5/phpl/collision\_pl.htm

Badamy tu i porównujemy oba rodzaje zderzeń wózków, przy czym możemy zmieniać masę i prędkość początkową wózków, a obserwować ich prędkości / pędy / energię kinetyczną przed i po zderzeniu.

Kolejne użyteczne aplety z tej samej serii to m.in. Dźwignia dwustronna oraz Wielokrążek. W pierwszym przypadku sprawdzamy warunek równowagi dźwigni dwustronnej. Każdy

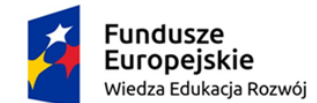

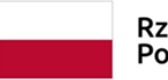

Rzeczpospolita Polska

Unia Europejska Europejski Fundusz Społeczny

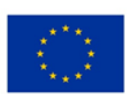

z obciążników ma ciężar 1 N. Długość ramion można łatwo odczytać dzięki kolorowym prostokątom; długość każdego z nich wynosi 0,10 m. W chwili włączenia programu dźwignia jest w równowadze.

W drugim poznajemy zasadę działania wielokrążka. Za pomocą myszy możesz podnosić lub obniżać zaczepiony na wielokrążku ładunek. Możesz zmieniać w pewnych granicach:

- liczbę krążków wielokrążka,
- ciężar ciała zawieszonego na dolnym wielokrążku,
- ciężar pustego dolnego wielokrążka.

Po wprowadzeniu zmian naciśnij klawisz "Enter". Program obliczy wtedy siłę potrzebną do podniesienia ciała z wielokrążkiem. Trzymając naciśnięty lewy przycisk myszki zobaczysz siłomierz, który pokaże naprężenie sznurka. Program nie zezwoli na wprowadzenie takich parametrów, by naprężenie sznurka przekroczyło zakres siłomierza (10 N).

Obciążniki możesz przenosić w inne miejsca przeciągając je myszką. Możesz dodać obciążnik chwytając myszką pustą przestrzeń na rysunku i przeciągając w wybrane miejsce na dźwigni. W podobny sposób możesz usunąć obciążniki.

Jako jeszcze jeden ciekawy przykład ilustracyjny, omówimy krótko Równię pochyłą, http://www.walter-fendt.de/html5/phpl/inclinedplane\_pl.htm.

Program pokazuje ruch jednostajny klocka po równi pochyłej pod działaniem równoważących się sił oraz oblicza wartości tych sił. Przycisk "Rozpocznij" uruchamia symulację. Przyciskiem "Zatrzymaj/Wznów" możesz zatrzymywać i wznawiać działanie symulacji. Przycisk "Przywróć" kończy symulację i przenosi klocek do jego początkowego położenia.

Gdy wybierzesz przycisk "Siłomierz", program pokaże siłomierz sprężynowy, na którym odczytasz wartość siły, jaka musi działać, aby klocek poruszał się ruchem jednostajnym. Gdy zostanie wybrany przycisk "Siły", zobaczysz wektory sił: ciężaru wraz z jego składowymi (równoległą i prostopadłą do równi), siły sprężystości równi, siły tarcia, a także siły, która musi działać, aby te siły zrównoważyć.

Możesz zmieniać w pewnym zakresie następujące wielkości:

- kąt nachylenia równi,
- ciężar klocka,
- współczynnik tarcia.

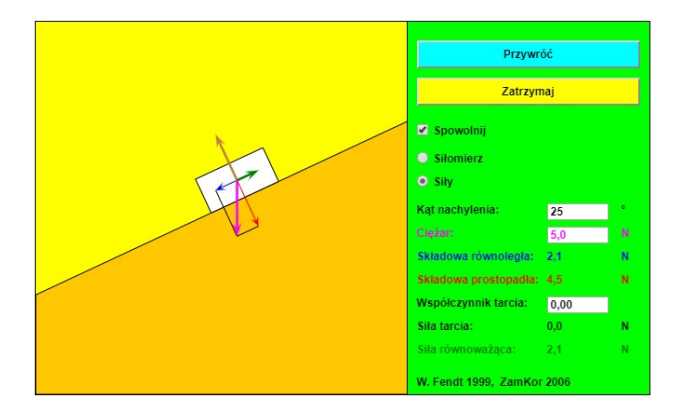

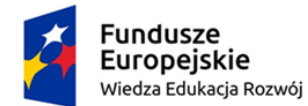

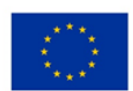

http://www.walter-fendt.de/html5/phpl/inclinedplane\_pl.htm

**Bibliografia** 

[1] Kierul J.: "Newton", Państwowy Instytut Wydawniczy 2010.

[2] Karwasz G., Sadowska M., Rochowicz K.: "Toruński poręcznik do fizyki", w internecie pod adresem http://dydaktyka.fizyka.umk.pl/nowa\_strona/?q=node/163

[3] Karwasz G. i inni: "Fizyka i zabawki", pod adresem http://dydaktyka.fizyka.umk.pl/zabawki/

[4] Sadowska M.: "III zasada dynamiki Newtona", w internecie pod adresem http://dydaktyka.fizyka.umk.pl/ObrazyJB/Doswiadczenia%20sterowane%20komputerowo/III %20zasada%20Newtona.pdf

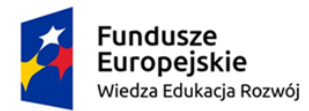

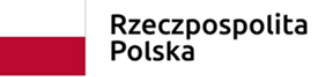

Unia Europejska Europejski Fundusz Społeczny

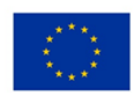

## LABORATORIUM MULTIMEDIALNE - Zakład Dydaktyki Fizyki UMK 2018

## KARTA PRACY

Temat: Siły.

Symulacja dostępna pod adresem: https://phet.colorado.edu/sims/html/forces-and-motionbasics/latest/forces-and-motion-basics\_pl.html

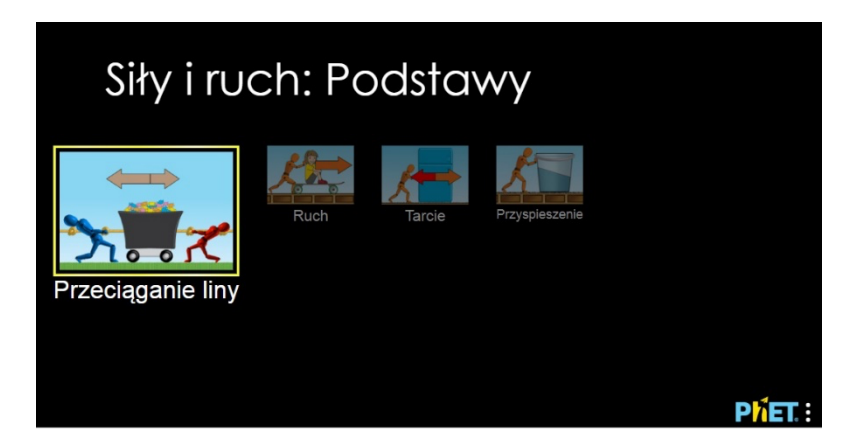

https://phet.colorado.edu/sims/html/forces-and-motion-basics/latest/forces-and-motionbasics\_pl.html

Uruchom program, wybierz z menu opcję "Przeciąganie liny".

Przetestuj działanie symulacji, zmieniając sytuację początkową (zestaw osób ciągnących linę). Wytypuj, a potem zaobserwuj zmiany kierunku i szybkości, sprawdź, jak zmieniają się wartości sił i siły wypadkowej.

Sprawdź kolejno następne opcje menu – Ruch, Tarcie i Przyspieszenie.

Proponujemy przedyskutowanie poniższych problemów / następujące eksperymenty:

- Jakie czynniki decydują o tym, która drużyna zawodników wygra w przeciąganiu liny?
- Kiedy poruszają się wózki, siły są zrównoważone czy niezrównoważone?
- W środowisku bez tarcia użyj suwaka siły, aby popchnąć obiekt. Co dzieje się z siłą i prędkością, jeśli dodasz inny obiekt?
- Kiedy obiekt jest w ruchu, co możesz zrobić, aby go spowolnić lub zatrzymać?
- Jak siła tarcia i przykładana siła są porównywane przed i po poruszeniu obiektu? Czy te siły są zrównoważone, czy niezrównoważone?
- Ustal masę tajemniczego przedmiotu.
- Zbadaj związek między przyspieszeniem, siłą i masą.

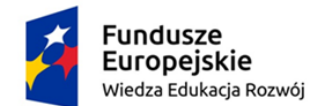

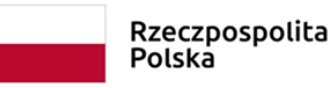

Unia Europejska Europejski Fundusz Społeczny

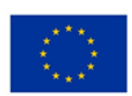

Dokładniejsze informacje o zastosowanych przybliżeniach, zastosowaniu poszczególnych opcji menu i dostępnych modyfikacjach uzyskasz po zarejestrowaniu się na portalu PhET, w dostępnym dla zarejestrowanych użytkowników pliku forces-and-motion-basics-htmlguide\_en.pdf.